**ONSULTING**<br>ALES FORGE REVOLUTION

# 009 定型業務を分析する

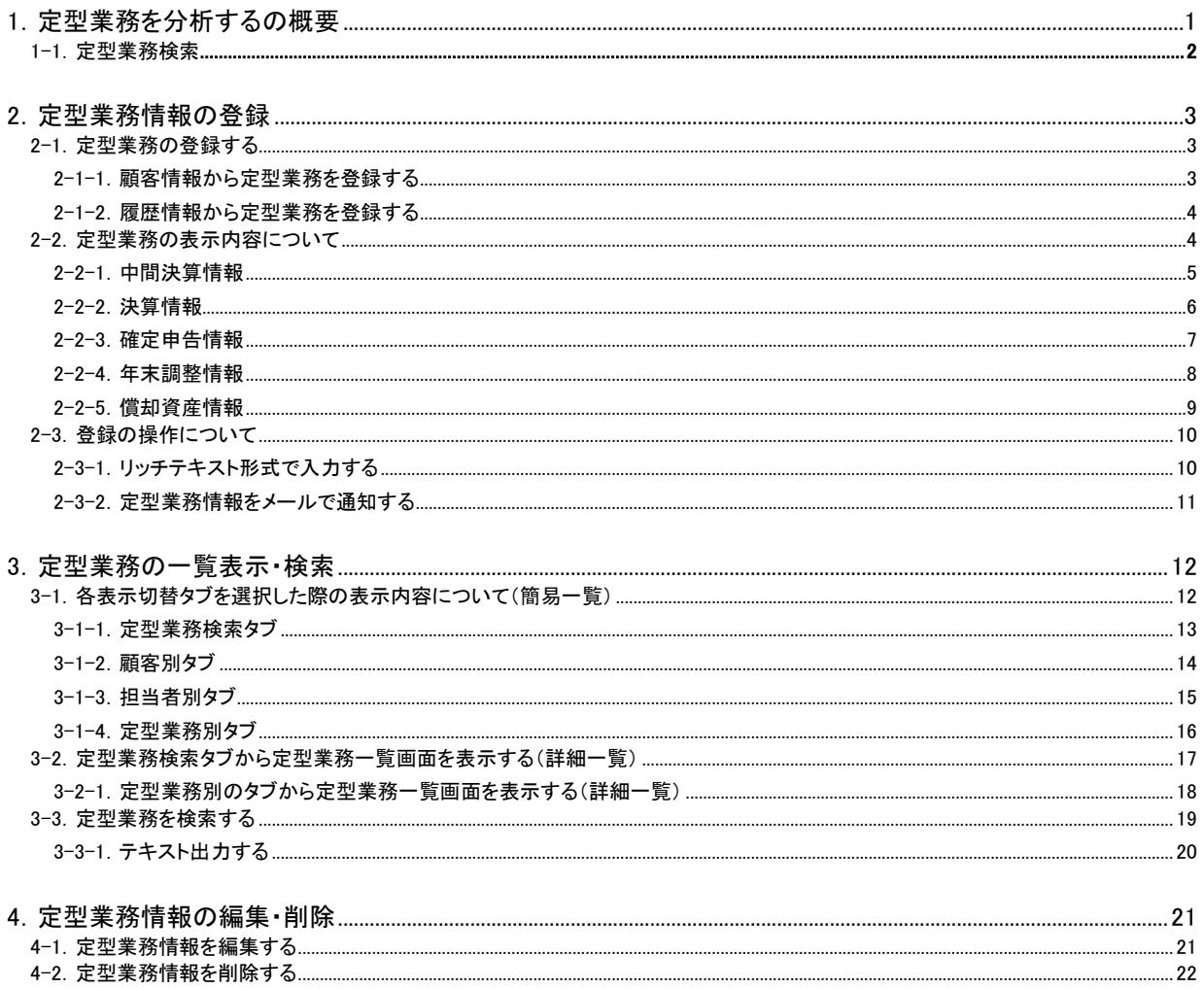

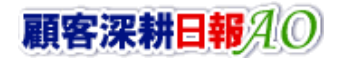

<span id="page-1-0"></span>1.定型業務を分析するの概要

「顧客深耕日報 for Accounting Office ブラウザ版(以下、「顧客深耕日報 AO」という)」の「提携業務を分析する」では、提携 業務の検索機能の活用方法と、分析画面の操作方法について説明します。

履歴情報を登録する際、顧問先で行なった定型業務について、中間決算・決算・確定申告・年末調整・償却資産の 5 種類 を業務別に進捗管理が行なえます。また、業務担当以外にも各種申告書類を提出する担当者など、いつでも閲覧するこ とができ、部門を横断して入力できる体制をつくるものです。

既存顧問先中心の得意先回りでは適切な回数訪問ができているかどうかも重要になります。「定型業務を分析する」を活 用すれば、履歴情報を「担当者別」、「部署別」、「顧客別」、「業務分類別」、「業務成果別」、「案件別」など、訪問件数推移 をグラフで表示します。各項目へは、タブを押すだけで簡単に移動できますので、訪問偏差の是正や、さまざまな角度か らの業務活動の分析に活用してください。

顧問先対応の面から言うと、登録した定型業務をメール通知で、関係者に送付することが可能となっています。すぐに情 報共有が必要な社員へメールで登録したことを通知することで、顧問先対応力が強化できます。

# <span id="page-2-0"></span>1-1.定型業務検索

「顧客深耕日報AO 定型業務を分析する」をより便利に使っていただくために、初期画面の基本的な名称と機能を説明し ます。

画面左部のメニューより[  $\begin{bmatrix} 1 & 0 \\ 0 & \end{bmatrix}$  定理すか、[  $\begin{bmatrix} 2 & 0 \\ 0 & \end{bmatrix}$  定型業務を分析する ]にカーソルを合わせると表示 されるメニューの「履歴検索」を押すと、履歴情報画面が表示され、履歴情報に関するさまざまな情報を参照することがで きます。初期値(デフォルト)では検索画面となっております。

1. 画面左のメニューより[  $\frac{1}{2}$  定型業務を分析する ]を押すか、[  $\frac{1}{2}$  定型業務を分析する ]にカーソルを合わせると表示されるメ ニューの「履歴検索」を押します。

⇒「【定型業務を分析する】履歴検索」画面が表示されます。

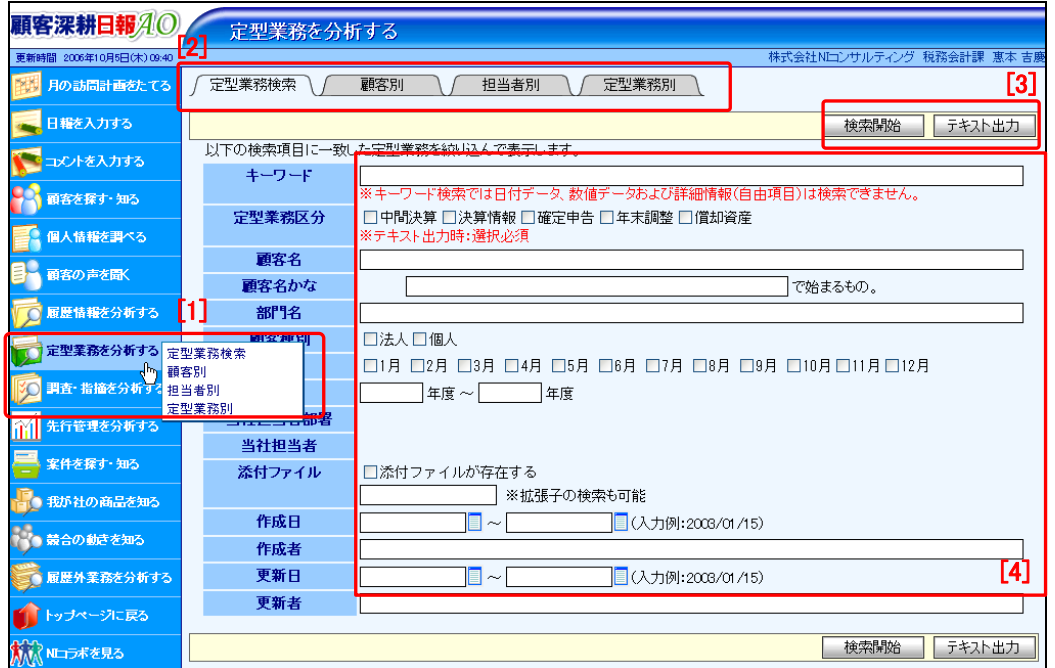

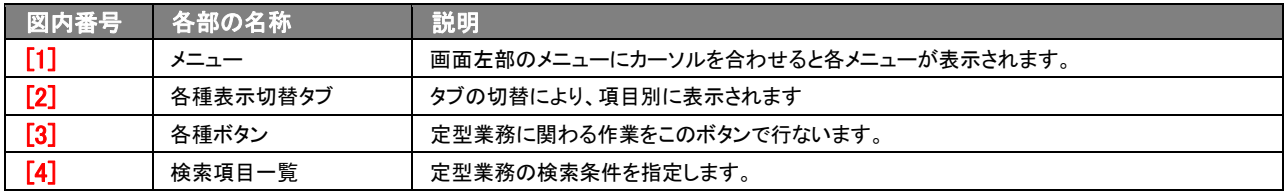

# 2.定型業務情報の登録

<span id="page-3-0"></span>履歴情報を登録する際、顧問先で行なった定型業務について、中間決算・決算・確定申告・年末調整・償却資産の 5 種類 を業務別に進捗管理が行なえます。それぞれ、その種別により適切な入力を行ないます。

# <span id="page-3-1"></span>2-1.定型業務の登録する

定型業務を登録できる操作方法は、以下の 2 種類です。

顧客情報を開き、フォーム上に表示されている定型業務名のボタンから登録する方法と、履歴情報を登録する際に顧問 先を選択した後、フォーム上に表示されている定型業務名のボタンから登録する方法があります。 以下の手順で操作をしてください。

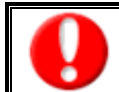

「作成」権限がないときは、定型業務情報を作成できません。 権限の詳細については、「顧客深耕日報 AO」の社内システム管理者に確認してください。

#### <span id="page-3-2"></span>2-1-1.顧客情報から定型業務を登録する

- 1. 画面左部のメニューボタンより[ | 顧客を探す・知る ]を押すか、[ | 顧客を探す・知る ]にカーソルを合わせると表示されるメ ニューの「顧客検索」を選択します。
- 2. 検索条件を指定して検索を行なうか、[顧客検索]タブ以外の[ランク別]や[部署別担当者別][ルート別][地域別][関連顧客別]の いずれかのタブを押します。
- ⇒「【顧客情報】一覧」画面が表示されます。 3. 定型業務の登録を行なう顧客名を押します。
- ⇒選択した「【顧客プロフィール】」画面が表示されます。
- 4. 「【顧客プロフィール】」画面にある、定型業務登録ボタン(中間決算、決算、年末調整、償却資産)を押します。 ⇒選択した「【【定型業務名】 新規登録】」画面が表示されます。 ⇒各種定型業務の表示内容の詳細については、「2-2.定型業務情報の表示内容について」を参照してください。 ※決算月が未入力の場合、定型業務の登録はできません。開いた画面上の[閉じる]を押し、決算月を登録してから行なってくだ さい。 ※決算ボタンでは、顧客の種別により対象となる業務が異なります。顧客種別が法人の場合は、「決算情報」が開き、個人の場合

は「確定申告」が開きます。

※定型業務フォームは、既存データがある場合、対象顧客の最新データ(実施年月度)を開きます。新たに情報登録する場合に は、「新規登録」ボタンを押して、登録を行なってください。

- 5. 必要事項を入力して履歴情報内容を登録します。
- 6. すべての情報入力後、保存ボタンを押します。 ⇒選択した「【顧客プロフィール】」画面に戻ります。 ※キャンセルボタンを押すと、「編集内容を破棄してウインドウを閉じます。よろしいですか?」というメッセージウインドウが表示さ

O K ボタンを押すと、登録されずに一覧画面に戻ります。

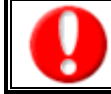

項目名称は、システム設定より自由に変更可能であり、項目の表示・非表示や必須項目も設定できます。 表示内容が異なる場合は、「顧客深耕日報 AO」の社内システム管理者に確認してください。 ※必須項目は非表示にできません

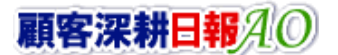

れます。

### <span id="page-4-0"></span>2-1-2.履歴情報から定型業務を登録する

- 1. 画面左部のメニューより[ | | | 日報を入力する ]を押すか、[ | | | 日報を入力する ]にカーソルを合わせると表示されるメニュー の「週スケジュールから」、または「月スケジュールから」を押します。 ⇒「【日報を入力する(週/月スケジュールから)】」画面が表示されます。
- 2. 日報が入力されている目的の日付・目的の担当者のスケジュールにカーソルを合わせると、背景がピンク色に変わります。 ⇒ピンク色に変わったら、マウスポインタの形が矢印から手の形になります。
- 3. そこで、押すと入力済みの「【日報】」画面が開きます。
- 4. 定型業務を行なった履歴情報の時間を表示している部分(「09:30(15)」など)を押します。 ⇒「【履歴情報】」の詳細画面が表示されます。
- 5. 業務内容の下欄にある、定型業務登録ボタン(中間決算、決算、年末調整、償却資産)を押します。 ⇒選択した「【【定型業務名】新規登録】」画面が表示されます。 ⇒各種定型業務の表示内容の詳細については、「2-2.定型業務情報の表示内容について」を参照してください。 ※決算月が未入力の場合、定型業務の登録はできません。開いた画面上の[閉じる]を押し、決算月を登録してから行なってくだ さい。

※決算ボタンでは、顧客の種別により対象となる業務が異なります。顧客種別が法人の場合は、「決算情報」が開き、個人の場合 は「確定申告」が開きます。

※定型業務フォームは、既存データがある場合、対象顧客の最新データ(実施年月度)を開きます。新たに情報登録する場合に は、「新規登録」ボタンを押して、登録を行なってください。

#### 6. 必要事項を入力して履歴情報内容を登録します。

- 7. すべての情報入力後、保存ボタンを押します。
	- ⇒選択した「【履歴情報】」画面に戻ります。

※キャンセルボタンを押すと、「編集内容を破棄してウインドウを閉じます。よろしいですか?」というメッセージウインドウが表示さ れます。

K ボタンを押すと、登録されずに一覧画面に戻ります。

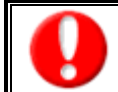

L

項目名称は、システム設定より自由に変更可能であり、項目の表示・非表示や必須項目も設定できます。 表示内容が異なる場合は、「顧客深耕日報 AO」の社内システム管理者に確認してください。 ※必須頂日は非実示にできません。

### <span id="page-4-1"></span>2-2. 定型業務の表示内容について

定型業務には、中間決算・決算・年末調整・償却資産の 4 種類の入力項目があります。 次頁に定型業務別の表示内容について説明します。

# <span id="page-5-0"></span>2-2-1.中間決算情報

「中間決算」ボタンを押し、中間決算業務の基本情報、および進捗状況の入力を行ないます。

#### ■ 表示内容

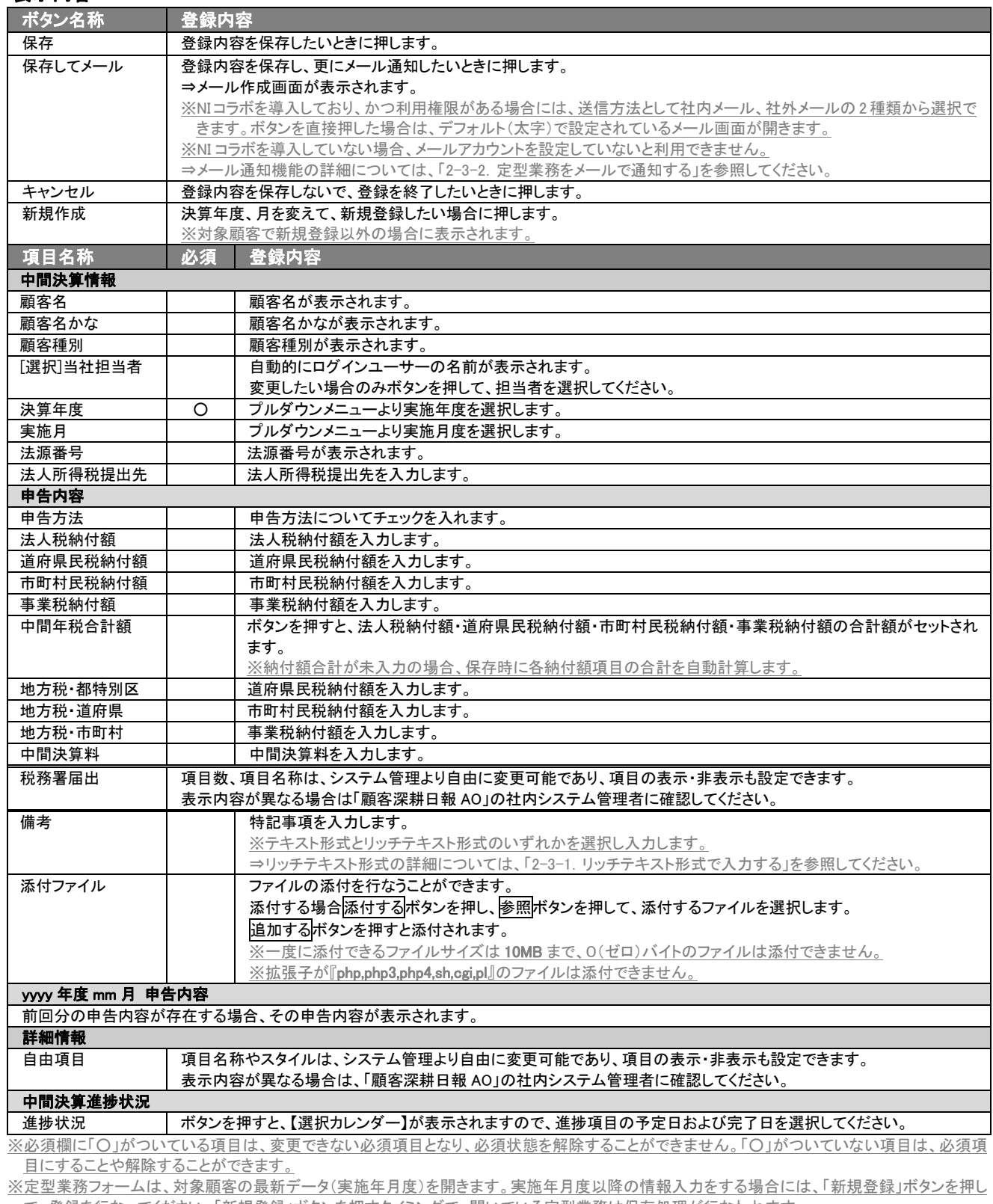

て、登録を行なってください。「新規登録」ボタンを押すタイミングで、開いている定型業務は保存処理が行なわれます。

※税務署届出の項目は、同一顧客における中間決算、決算(確定申告)、およびその実施年度が変わっても全て同じ内容が表示・反映されます。 ※前回の定型業務が存在する場合、前回の業務内容、および進捗状況(日付)が表示されます。表示されている項目に関しては、本フォーム上で

編集することはできません。

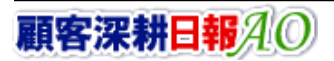

# <span id="page-6-0"></span>2-2-2.決算情報

「決算」ボタンを押し、対象となる顧客種別が法人の場合は、「決算情報」が開き、決算業務の基本情報、および進捗状況の入力を 行ないます。

#### ■ 表示内容

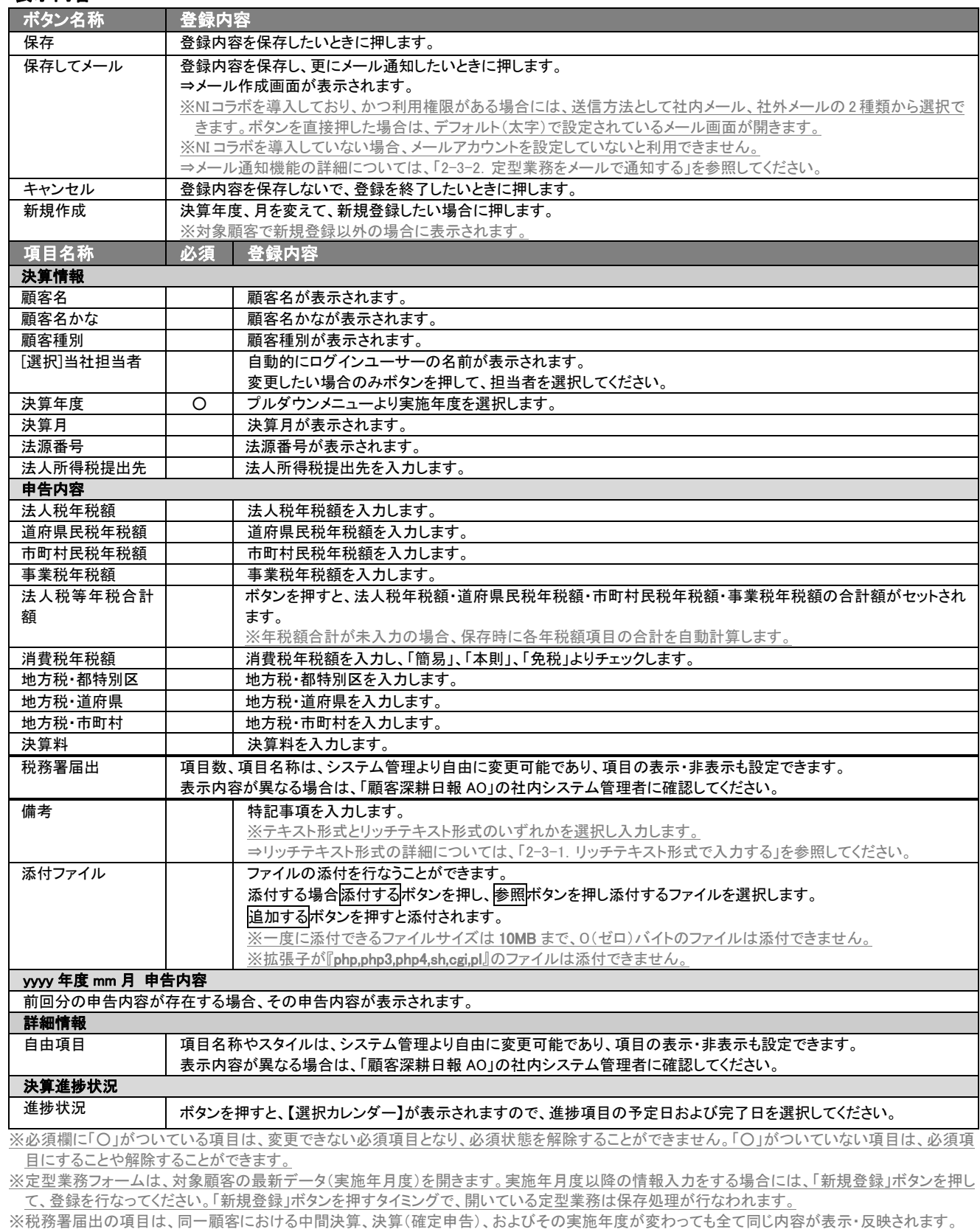

※前回の定型業務が存在する場合、前回の業務内容、および進捗状況(日付)が表示されます。表示されている項目に関しては、本フォーム上で 編集することはできません。

### <span id="page-7-0"></span>2-2-3.確定申告情報

「決算」ボタンを押し、対象となる顧客種別が個人の場合は、「確定申告」が開き、決算業務の基本情報、および進捗状況の入力を 行ないます。

#### ■ 表示内容

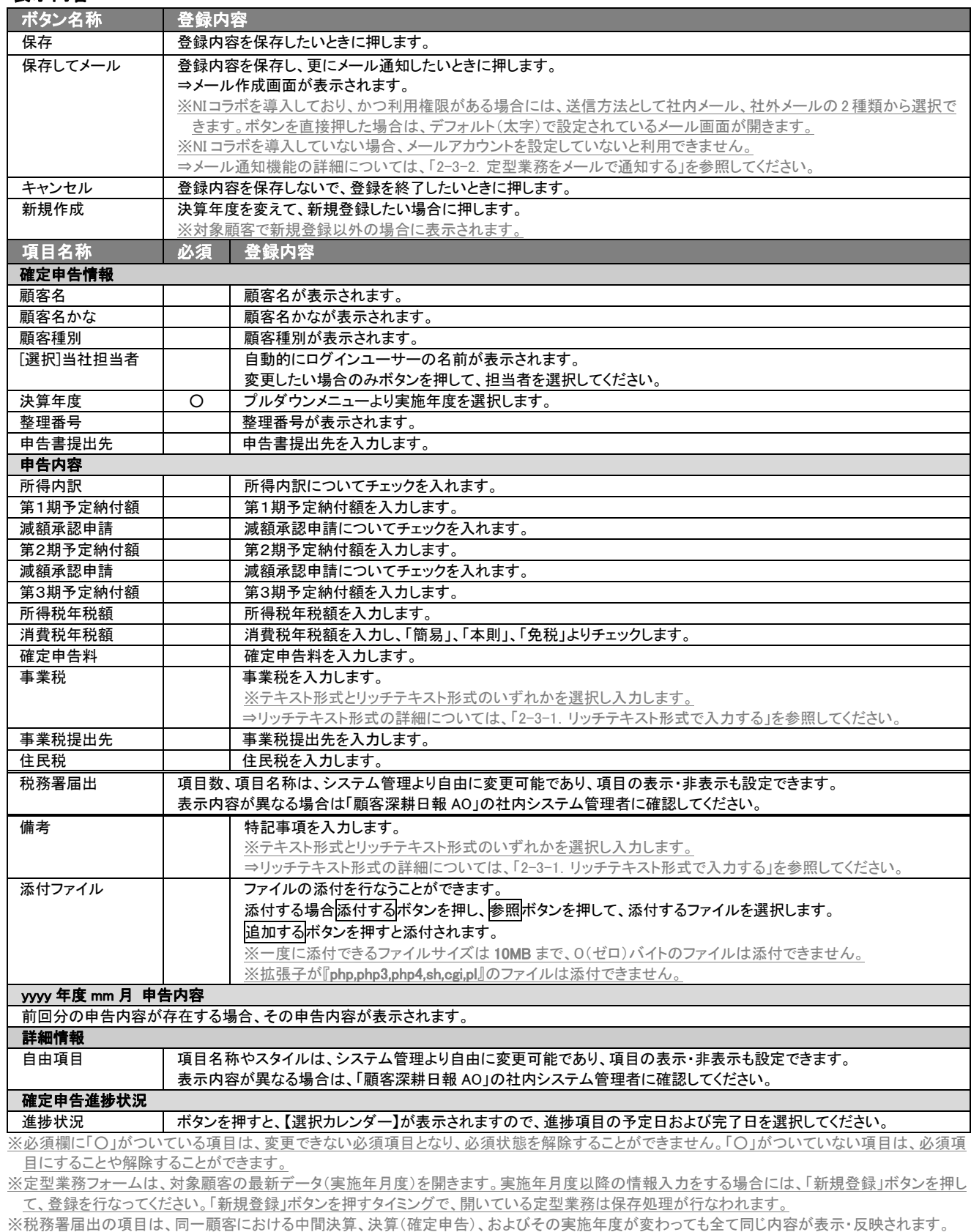

※前回の定型業務が存在する場合、前回の業務内容、および進捗状況(日付)が表示されます。表示されている項目に関しては、本フォーム上で 編集することはできません。

顧客深耕日報AO

# <span id="page-8-0"></span>2-2-4.年末調整情報

「年末調整」ボタンを押し、決算業務の基本情報、および進捗状況の入力を行ないます。

#### ■ 表示内容

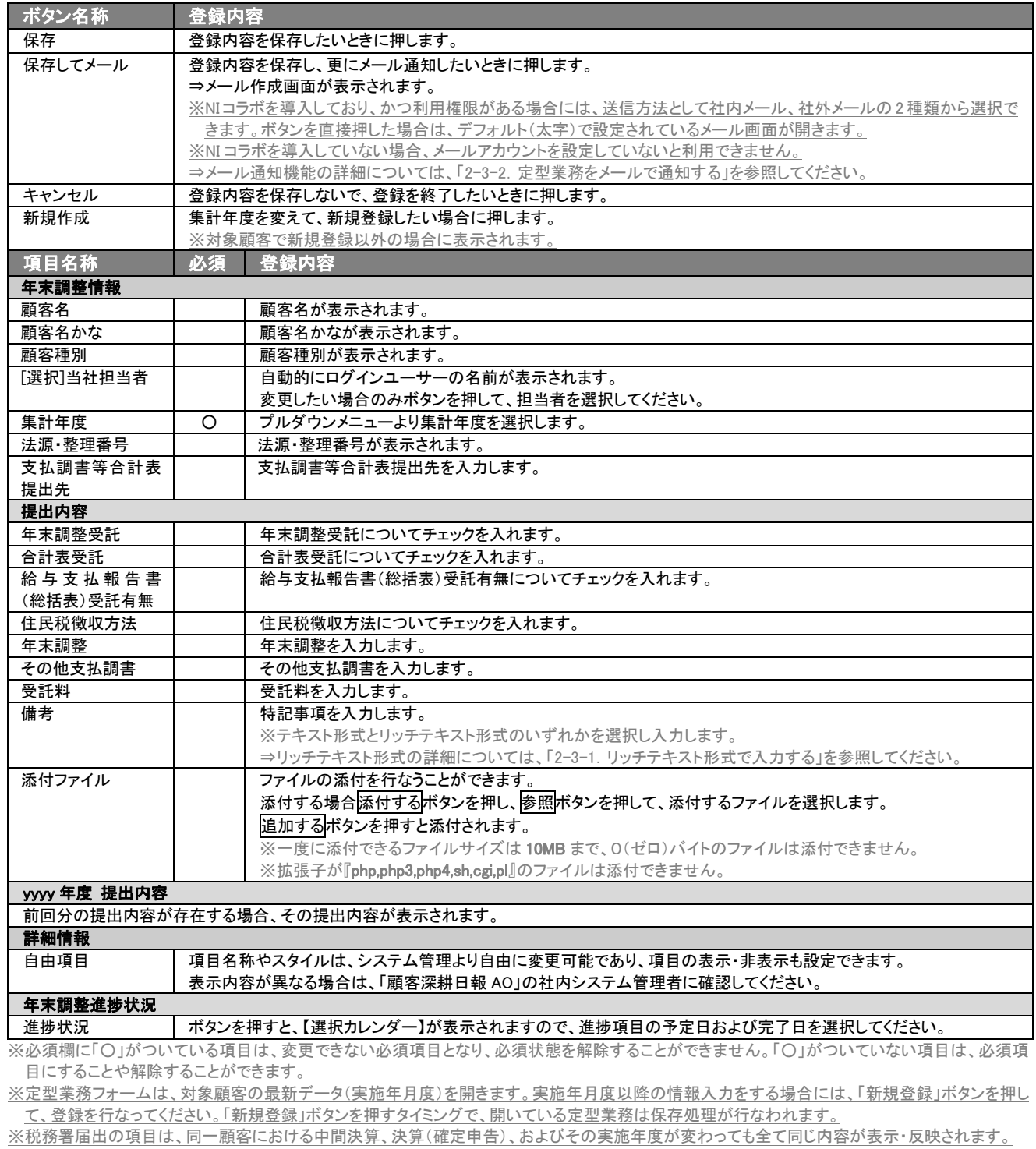

※前回の定型業務が存在する場合、前回の業務内容、および進捗状況(日付)が表示されます。表示されている項目に関しては、本フォーム上で **編集はできません。** 

#### <span id="page-9-0"></span>2-2-5.償却資産情報

「償却資産」ボタンを押し、決算業務の基本情報、および進捗状況の入力を行ないます。

#### ■ 表示内容

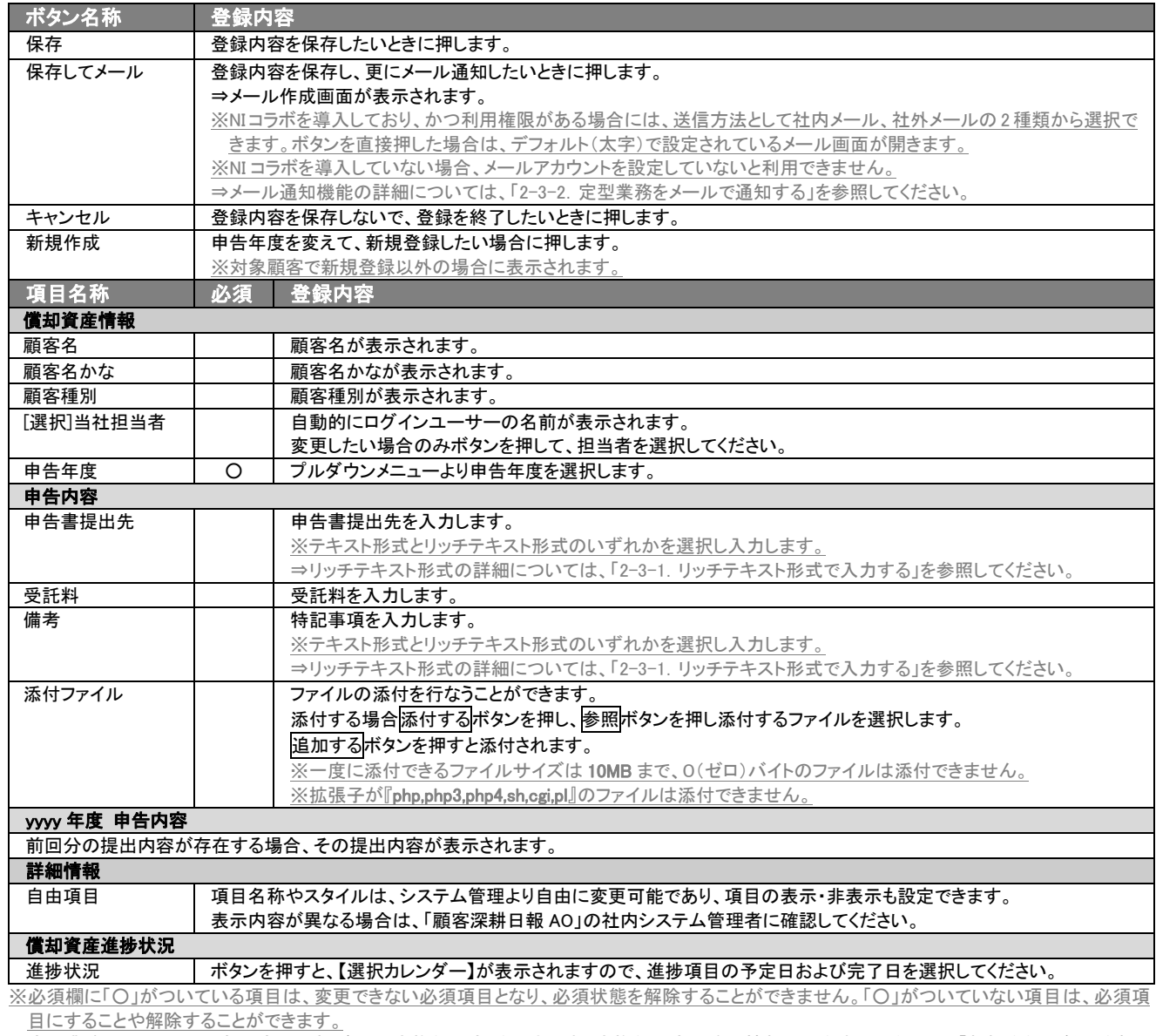

※定型業務フォームは、対象顧客の最新データ(実施年月度)を開きます。実施年月度以降の情報入力をする場合には、「新規登録」ボタンを押し て、登録を行なってください。「新規登録」ボタンを押すタイミングで、開いている定型業務は保存処理が行なわれます。

※税務署届出の項目は、同一顧客における中間決算、決算(確定申告)、およびその実施年度が変わっても全て同じ内容が表示・反映されます。

※前回の定型業務が存在する場合、前回の業務内容、および進捗状況(日付)が表示されます。表示されている項目に関しては、本フォーム上で 編集はできません。

# <span id="page-10-0"></span>2-3.登録の操作について

定型業務を登録の操作方法は、以下の 2 種類です。

# <span id="page-10-1"></span>2-3-1.リッチテキスト形式で入力する

「定型業務を分析する」の編集の「内容」の入力形式で「リッチテキスト形式」を選択した場合は、リッチテキスト形式で入力 することができます。

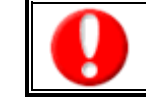

֒

#### リッチテキスト(HTML)形式とは?

入力する文字列に対し、文字のフォントサイズの設定、色付け、太文字など、さまざまな表現ができる入力形式になります。 ※URL をそのまま貼り付けたときのみリンクがはれます。(例)http://www.ni-consul.co.jp.

内容の入力画面で用意している書式編集ボタンは以下のとおり。

#### ■ 書式編集ボタンの機能

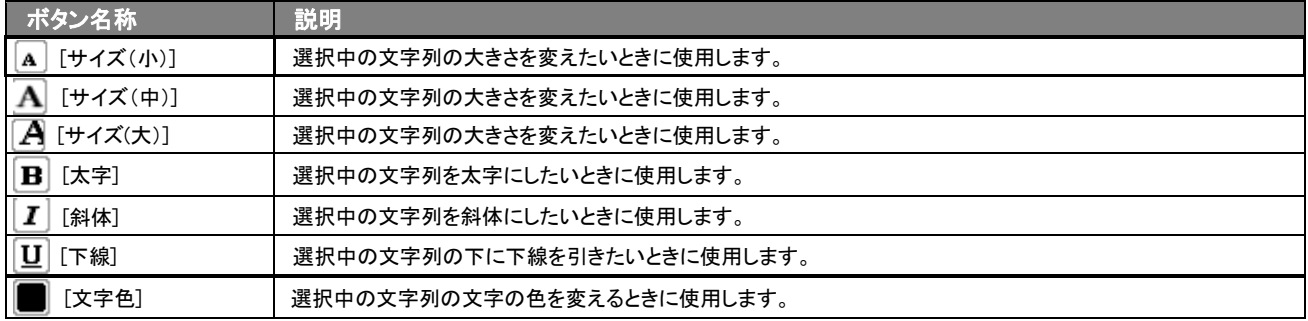

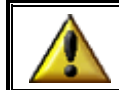

リッチテキスト形式で書いた内容をすべて取り消す場合は、「テキスト形式」ラジオボタンを押してください。

一度押すと、リッチテキスト形式で入力した書式がすべて破棄され、復活することはできなくなります。

# <span id="page-11-0"></span>2-3-2.定型業務情報をメールで通知する

定型業務情報の登録時など、メールで通知したいときに使用します。

以下の手順で操作をしてください。

※登録時には保存してメールボタン、参照時にはメール通知ボタンが表示されます。

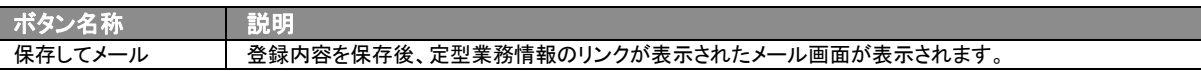

#### ■ NI コラボを導入、かつ社外メールアカウントを設定しているとき

1. 定型業務情報登録時や参照時の画面上に表示されたメール通知ボタン、または保存してメールボタンの右に表示さ れている▼ボタンを押します。

⇒「社内メール」のメニューが表示されます。

※メール通知ボタンを押すと、社内メール作成画面が表示されます。

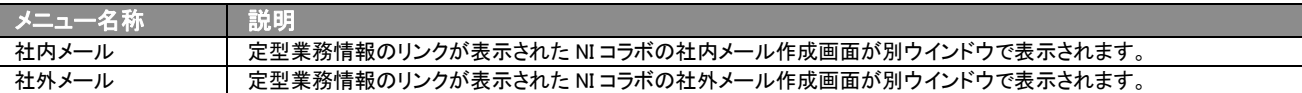

2. 宛先を指定し、本文入力後送信するボタンより送信してください。

#### ■ NI コラボを導入しているが、社外メールアカウントを設定していないとき

- 1. 定型業務情報登録時や参照時の画面上に表示されたメール通知ボタン、または保存してメールボタンを押します。 ⇒定型業務情報のリンクが表示された、NI コラボの社内メール作成画面が別ウインドウで表示されます。
- 2. 宛先を指定し、本文入力後送信するボタンより送信してください。

#### ■ NI コラボを導入していないが、メールアカウントを設定しているとき

- 1. 定型業務情報登録時や参照時の画面上に表示されたメール通知ボタン、または保存してメールボタンを押します。 ⇒「この文書をメールで通知します。よろしいですか?」というメッセージウインドウが表示されます。
- 2. O K ボタンを押すと、定型業務情報のリンクが表示された、メール作成画面が表示されます。 ⇒表示内容の詳細については下表を参照してください。
- 3. 宛先を指定し、本文入力後送信するボタンより送信してください。

#### ■【メール通知】表示内容

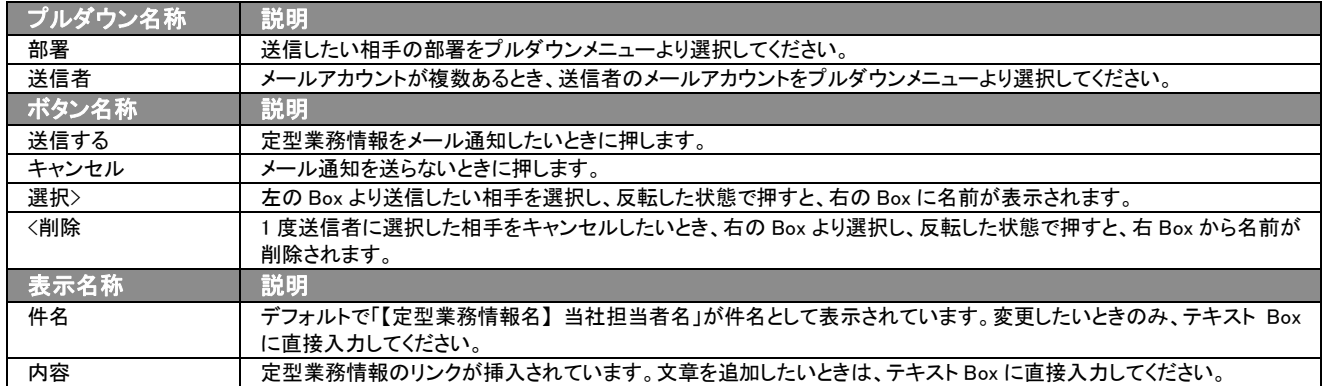

# <span id="page-12-0"></span>3.定型業務の一覧表示・検索

「顧客深耕日報 AO 定型業務を分析する」では、検索機能を活用することで、蓄積されたデータの中から必要な履歴だけ を抽出することができます。

※閲覧権限のない定型業務情報は表示されません。

#### <span id="page-12-1"></span>3-1.各表示切替タブを選択した際の表示内容について(簡易一覧)

定型業務一覧画面に表示されている内容、および画面展開について説明します。 以下の手順で操作をしてください。

1. 画面左のメニューより[  $\frac{1}{2}$  定型業務を分析する ]を押すか、[  $\frac{1}{2}$  定型業務を分析する ]にカーソルを合わせると表示されるメ ニューの「履歴検索」を押します。

⇒「【定型業務を分析する】定型業務検索」画面が表示されます。

2. 目的に応じて、検索するか、各タブを押すと、定型業務一覧画面が表示されます。 ※灰色の表示切替タブを押すと、画面表示が切り替わります。

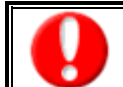

タブ名称は、システム設定より自由に変更可能であり、タブの表示・非表示も設定できます。 表示内容が異なる場合は「顧客深耕日報 AO」の社内システム管理者に確認してください。

#### ■ 表示切替タブの説明

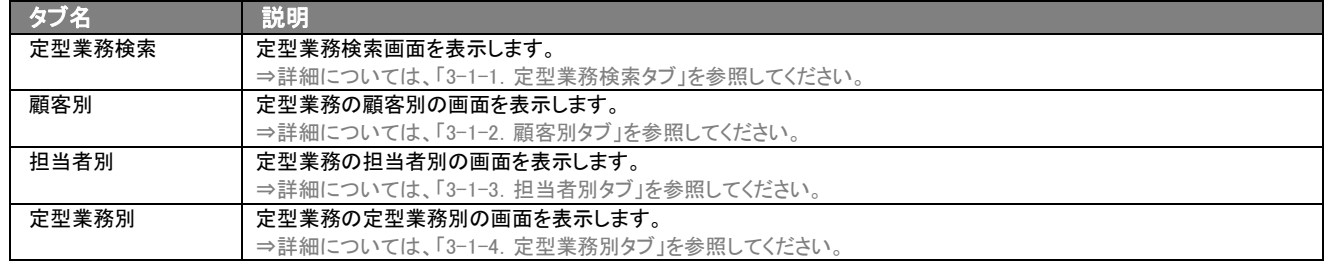

# <span id="page-13-0"></span>3-1-1.定型業務検索タブ

登録されている定型業務情報を検索したいときに使用します。

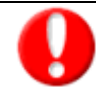

タブ名称は、システム設定より自由に変更可能であり、検索項目やタブの表示・非表示も設定できます。

また、一覧表示件数も設定できます。

表示内容が異なる場合は、「顧客深耕日報 AO」の社内システム管理者に確認してください。

# ■ 履歴検索タブ画面の表示内容

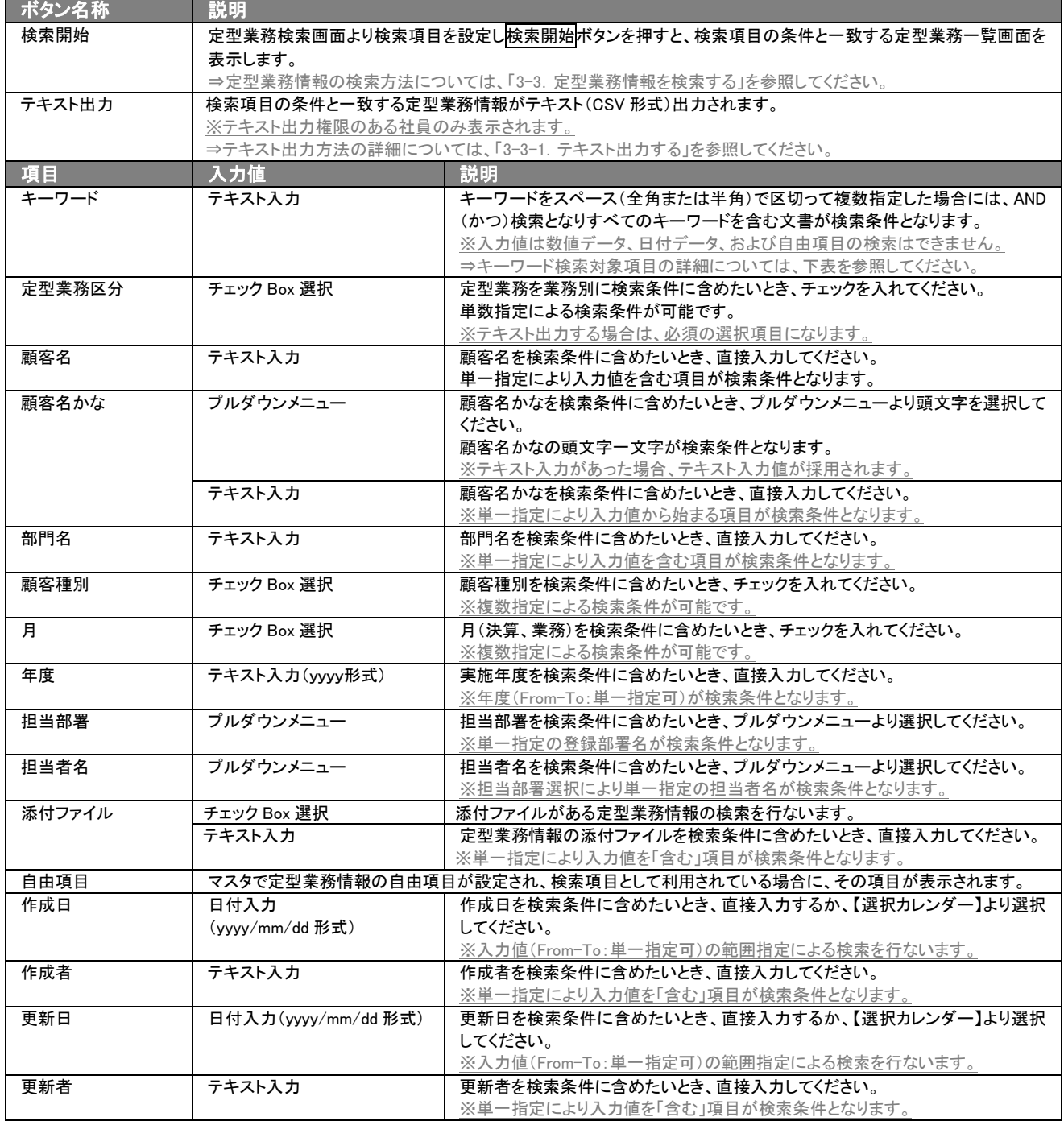

※複数の項目を指定した場合には、AND(かつ)検索となります。

※複数指定による検索条件の場合には、OR(または)検索となります。

※検索項目に指定がない場合には、すべての文書が対象となります。

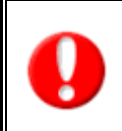

#### ・ブランク(未入力)検索について

・ブランク(未入力)を検索条件に含められる項目は、各フォーム共に基本項目のみです。自社で追加した自由項目についてはブ ランク検索を利用することができません。

・顧客検索画面以外の顧客情報の検索項目はブランク検索に対応していません。

# <span id="page-14-0"></span>3-1-2.顧客別タブ

すべての定型業務情報の顧客、年度をカテゴリとしてビューの表示を行ないます。 以下の表示内容の一覧をご覧ください。

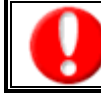

タブ名称は、システム設定より自由に変更可能であり、表示・非表示や一覧表示件数も設定できます。 表示内容が異なる場合は、「顧客深耕日報 AO」の社内システム管理者に確認してください。

#### ■ 顧客別タブ画面の表示内容

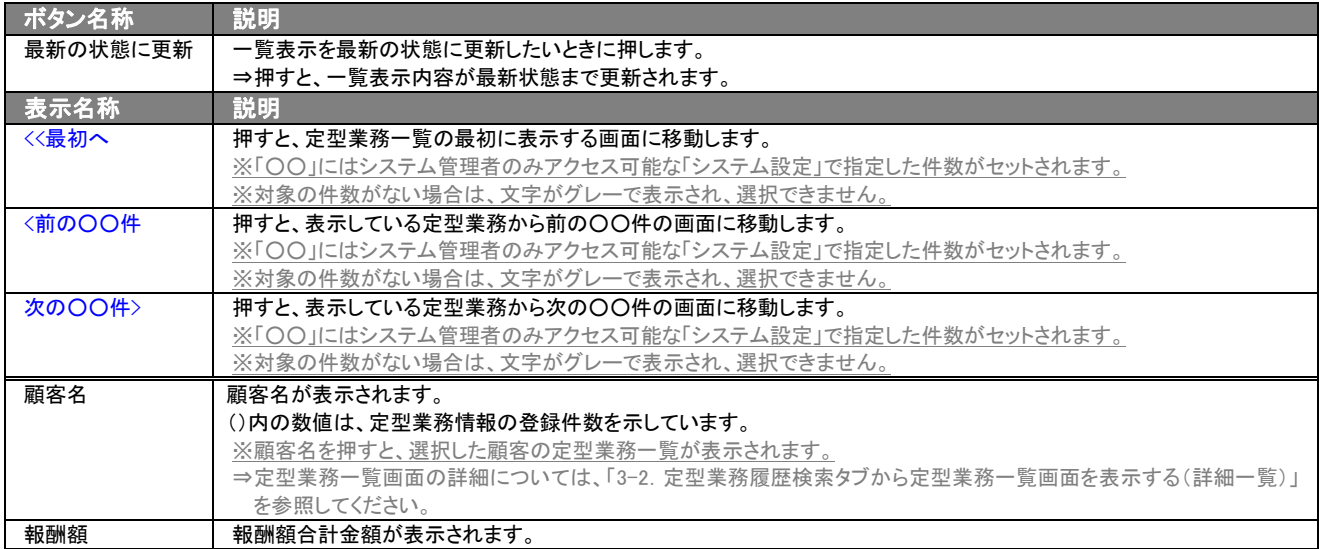

# <span id="page-15-0"></span>3-1-3. 担当者別タブ

すべての定型業務情報の担当者をカテゴリとしてビューの表示を行ないます。 以下の表示内容の一覧をご覧ください。

タブ名称は、システム設定より自由に変更可能であり、表示・非表示や一覧表示件数も設定できます。 表示内容が異なる場合は、「顧客深耕日報 AO」の社内システム管理者に確認してください。

#### ■ 部署別件数集計タブ画面の表示内容

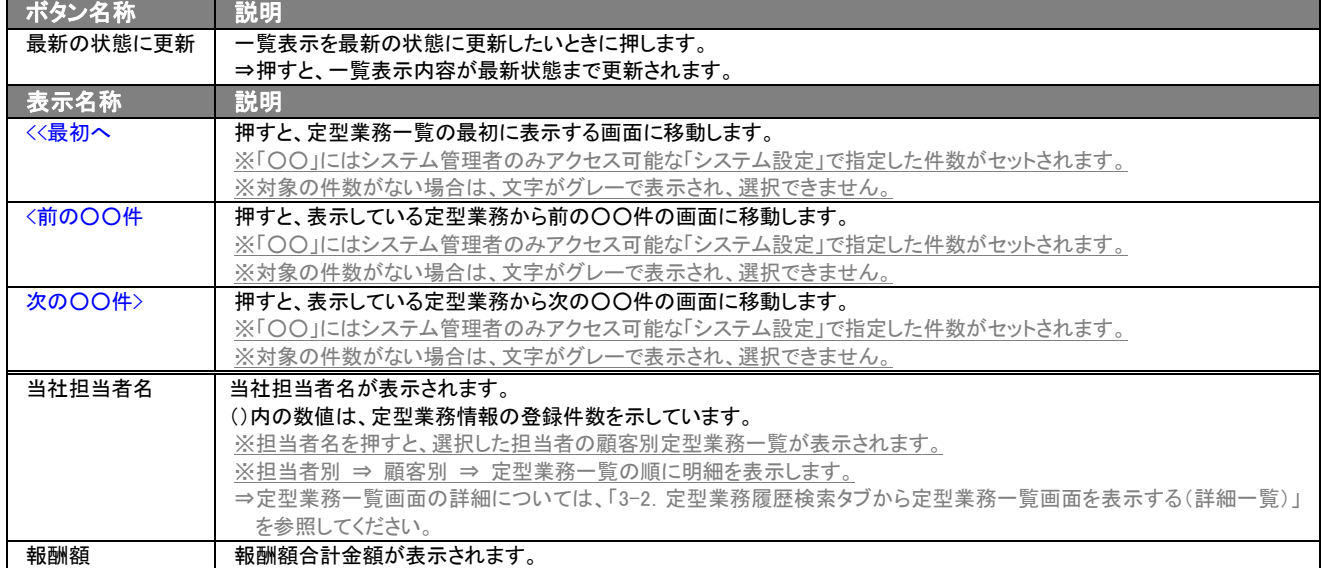

# <span id="page-16-0"></span>3-1-4. 定型業務別タブ

定型業務別一覧では、特定の定型業務情報の年度別、担当別をカテゴリとしてビューの表示を行ないます。 以下の表示内容の一覧をご覧ください。

タブ名称は、システム設定より自由に変更可能であり、表示・非表示や一覧表示件数も設定できます。 表示内容が異なる場合は、「顧客深耕日報 AO」の社内システム管理者に確認してください。

#### ■ 定型業務別タブ画面の表示内容

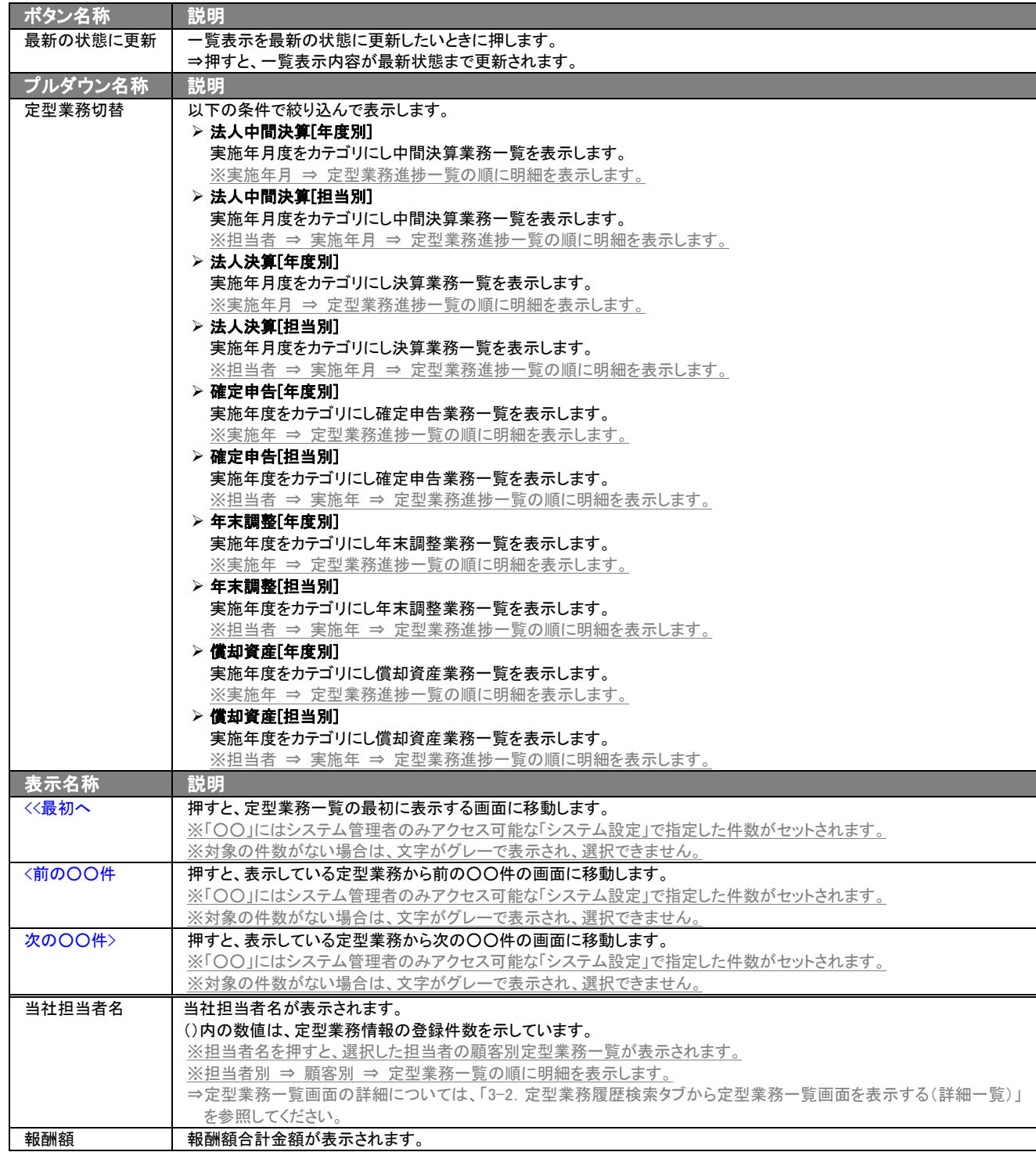

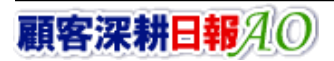

# <span id="page-17-0"></span>3-2. 定型業務検索タブから定型業務一覧画面を表示する(詳細一覧)

「顧客深耕日報 AO 定型業務を分析する」では、定型業務履歴検索から検索したとき、定型業務一覧画面を表示させる ことができます。

以下の手順で操作をしてください。

- 1. 画面左のメニューより[ 7 定型業務を分析する ]を押します。 ⇒「【定型業務を分析する】定型業務検索」画面が表示されます。
- 2. 検索条件を指定して検索を行なうと、定型業務一覧画面が表示されます。

#### ■「定型業務検索>検索結果」画面の表示内容

#### 一覧表示の並び順:年度>月度

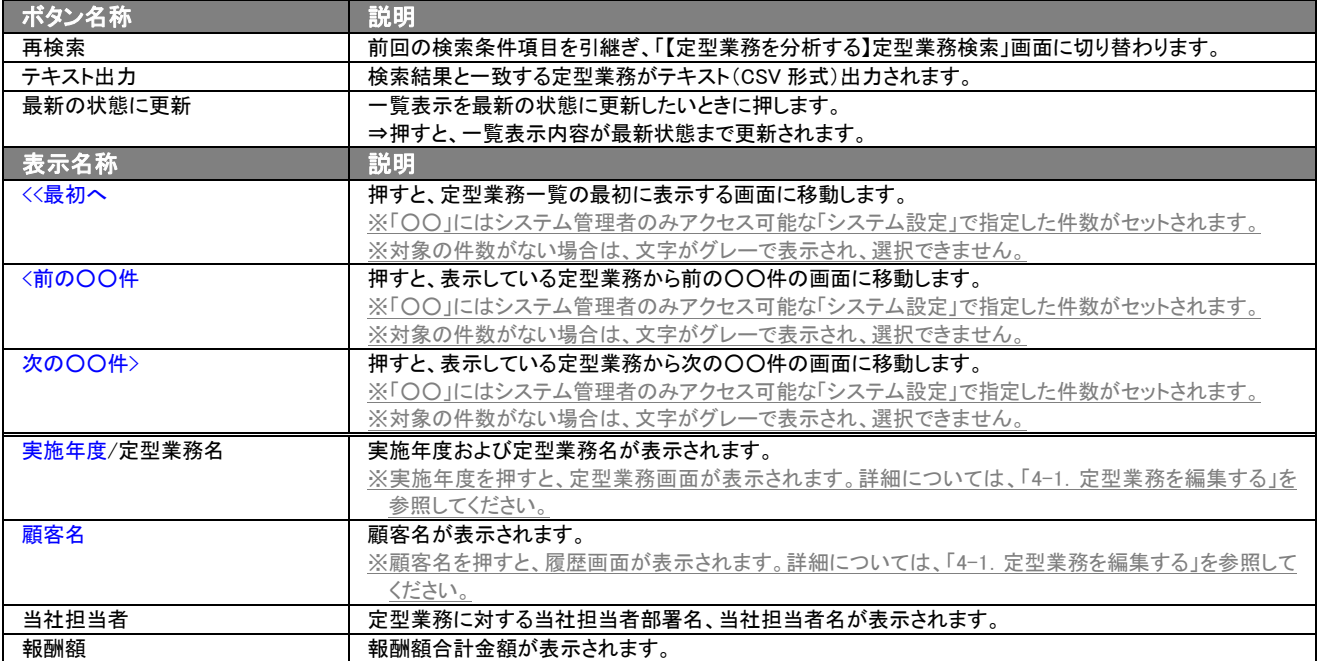

# <span id="page-18-0"></span>3-2-1. 定型業務別のタブから定型業務一覧画面を表示する(詳細一覧)

「顧客深耕日報 AO 定型業務を分析する」では、「定型業務別」以外のタブより担当者や年度を押したとき、選択した定型 業務情報の一覧画面を表示させることができます。 以下の手順で操作をしてください。

- 1. 画面左のメニューより( ) 定型業務を分析する ]にカーソルをあてると表示されるメニューの「定型業務別」を押します。 それぞれ一覧画面が表示されます。
- 2. 目的に応じ、担当者や年度名を押します。 ⇒指定した定型業務一覧画面が表示されます。

#### ■【定型業務検索 > 定型業務別】一覧詳細画面の表示内容

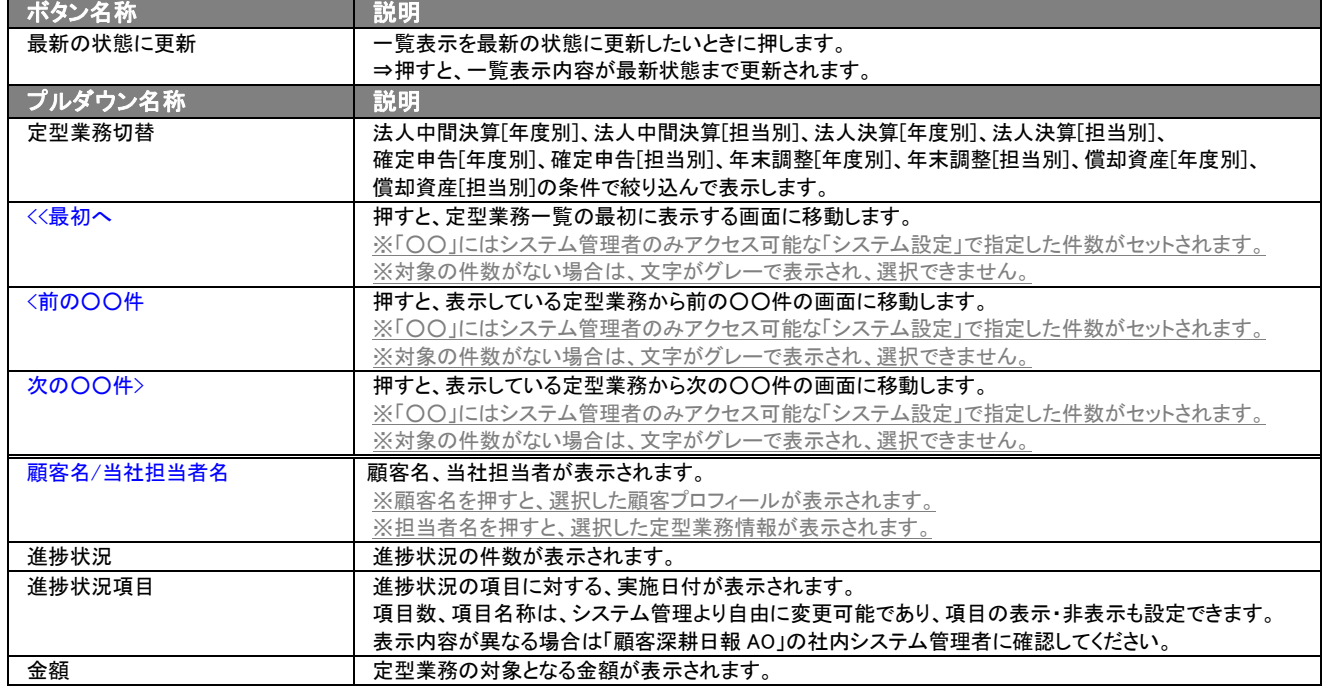

# <span id="page-19-0"></span>3-3.定型業務を検索する

「顧客深耕日報 AO 定型業務を分析する」では、検索機能を活用することにより、蓄積されたデータの中から必要な定型 業務情報だけを抽出することができます。 以下の手順で操作をしてください。

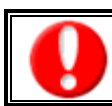

閲覧権限のない定型業務情報は表示されません。

1. 画面左のメニューより[ <mark>を</mark> 定型業務を分析する ]を押すか、[ を 定型業務を分析する ]にカーソルを合わせると表示されるメ ニューの「定型業務検索」を押します。

⇒「【定型業務を分析する】定型業務検索」画面が表示されます。

⇒表示内容の詳細については、「3-1. 各表示切替タブを選択した際の表示内容について(簡易一覧)」を参照してください。

2. 検索条件を指定し検索開始ボタンを押します。 ⇒「検索結果」画面が表示されます。

⇒検索結果表示内容の詳細については、「3-2. 定型業務検索タブから定型業務一覧画面を表示する(詳細一覧)」を参照してくだ さい。

# <span id="page-20-0"></span>3-3-1.テキスト出力する

「顧客深耕日報 AO 定型業務を分析する」では、テキスト出力機能を活用することにより、データベース内に蓄積した定 型業務情報をエクセルなどの表計算ソフトで加工可能なテキスト形式のファイルに出力することができます。 以下の手順で操作をしてください。

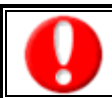

情報漏洩などのセキュリティ上、テキスト出力を行なえるユーザーにはテキスト出力権限が必要です。 出力権限の設定については、「顧客深耕日報 AO」の社内システム管理者にお問い合わせください。

1. 画面左のメニューより[ 全定型業務を分析する ]を押すか、[ 全 定型業務を分析する ]にカーソルを合わせると表示されるメニ ューの「定型業務検索」を押します。

[⇒「【定型業務を分析する】定型業務検索」](javascript:top()画面が表示されます。

2. 検索条件を指定し検索開始ボタンを押します。 ※テキスト出力を行なう場合、「定型業務区分」は選択必須となります。

※CSV 形式の出力では、定型業務情報(中間決算、決算、確定申告)の「税務署届出」の項目は、顧客情報のテキスト出力機能 で出力されます。

- 3. 検索結果が表示されますので、内容を確認してよろしければテキスト出力ボタンを押します。
- ⇒【《定型業務名》テキスト出力方項目選択画面が表示されます。出力したい項目の指定を行ないます。

■ 表示内容

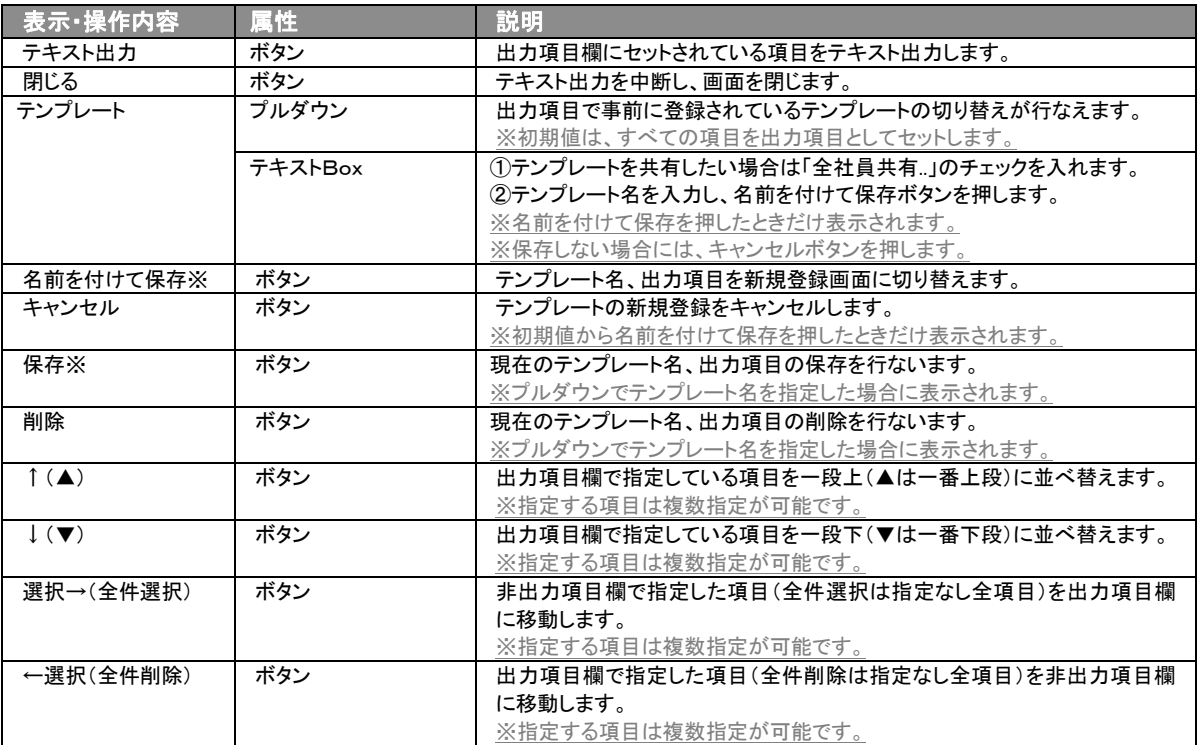

※テンプレート名の重複登録はできません。

※テンプレート名は、30 文字まで入力可能です。

※テンプレートは、個人 100 件、共有 100 件まで登録可能です。

4. テキスト出力したい項目を画面右の出力項目欄にセットし、テキスト出力ボタンを押します。

5. 「このファイルを開くか、または保存しますか?」というメッセージウインドウが表示されますので、開く、保存、キャンセルボタンを 押してください。

#### ■ 表示内容

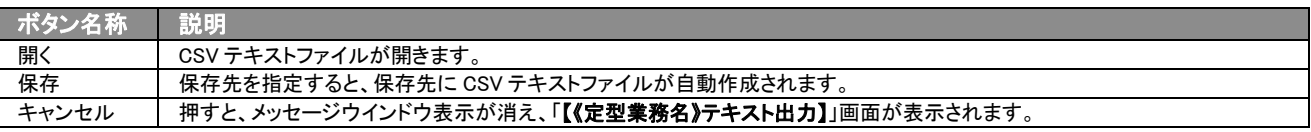

# <span id="page-21-0"></span>4.定型業務情報の編集・削除

「顧客深耕日報 AO 定型業務を分析する」では、登録された定型業務情報を編集・削除することができます。

# <span id="page-21-1"></span>4-1.定型業務情報を編集する

「顧客深耕日報 AO 定型業務を分析する」では、登録している提携業務情報を編集することができます。 以下の手順で操作をしてください。

「編集」権限がないときは、定型業務情報を編集できません。 権限の詳細については、「顧客深耕日報 AO」の社内システム管理者に確認してください。

1. 画面左のメニューより[ 2 定型業務を分析する ]を押すか、[ 2 定型業務を分析する ]にカーソルを合わせると表示されるメニ ューの「定型業務検索」を押します。

[⇒「【定型業務を分析する】定型業務検索」](javascript:top()画面が表示されます。

2. 検索条件を指定して検索を行なうか、「定型業務検索」画面以外の「顧客別」、「担当者別」、「定型業務別」のいずれかのタブを押し、 「定型業務一覧」画面が表示されます。

※画面左メニューボタンにカーソルを合わせると、各タブのメニューが表示され、押すと各タブの一覧画面が表示されます。

- 3. 編集したい定型業務情報のリンクを押します。 ⇒選択した「【定型業務情報】」画面が表示されます。
- 4. 定役業務情報変更後、保存ボタンを押します。 ⇒変更された定型業務情報が一覧画面に表示されます。 ※キャンセルボタンを押すと、「編集内容を破棄してウインドウを閉じます。よろしいですか?」というメッセージウインドウが表示さ れます。

K ボタンを押すと、登録されずに一覧画面に戻ります。

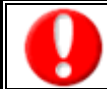

項目名称は、システム設定より自由に変更可能であり、項目の表示・非表示や必須項目も設定できます。 表示内容が異なる場合は、「顧客深耕日報 AO」の社内システム管理者に確認してください。

#### ■ 表示内容

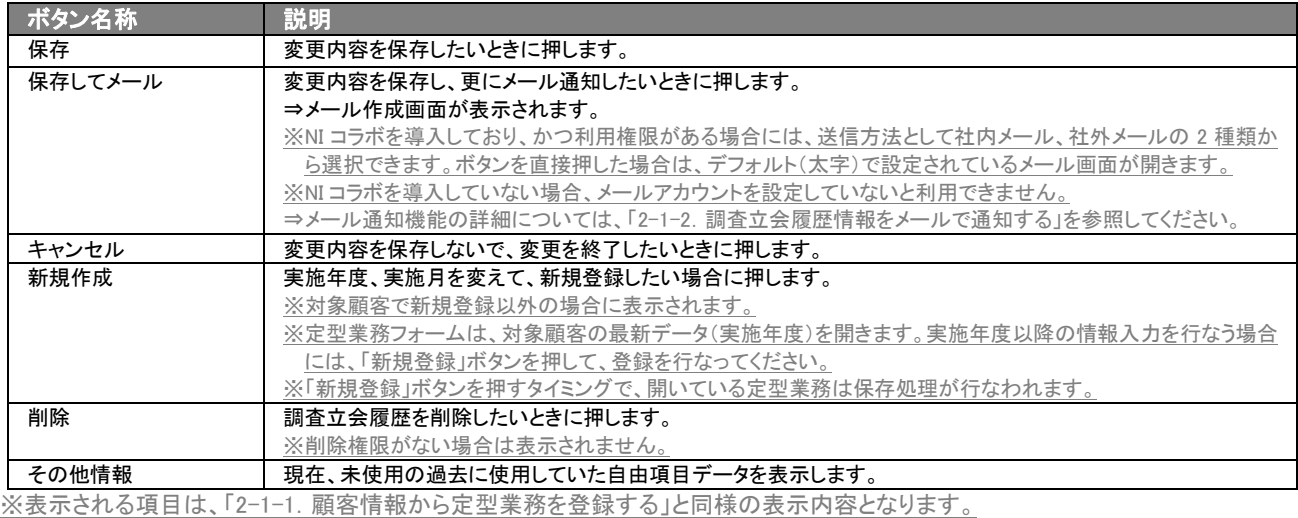

### <span id="page-22-0"></span>4-2.定型業務情報を削除する

「顧客深耕日報 AO 定型業務を分析する」では、登録している定型業務情報を削除することができます。 以下の手順で操作をしてください。

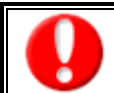

削除権限がない場合、削除ボタンは表示されません。

削除ボタンが表示されない場合は「顧客深耕日報 AO」の社内システム管理者に確認してください。

1. 画面左のメニューより[ 2 定型業務を分析する ]を押すか、[ 2 定型業務を分析する ]にカーソルを合わせると表示されるメ ニューの「定型業務検索」を押します。

[⇒「【定型業務を分析する】定型業務検索」](javascript:top()画面が表示されます。

2. 検索条件を指定して検索を行なうか、「定型業務検索」画面以外の「顧客別」、「担当者別」、「定型業務別」のいずれかのタブを押し、 「定型業務一覧」画面が表示されます。

※画面左メニューボタンにカーソルを合わせると、各タブのメニューが表示され、押すと各タブの一覧画面が表示されます。

- 3. 削除したい定型業務情報のリンクを押します。 ⇒選択した「【定型業務情報】」画面が表示されます。
- 4. 画面右上の 削除ボタンを押します。 ⇒「この文書を削除します。よろしいですか?」というメッセージウインドウが表示されますので、O Kポタン、またはキャンセルボタ ンを押してください。
- 表示内容

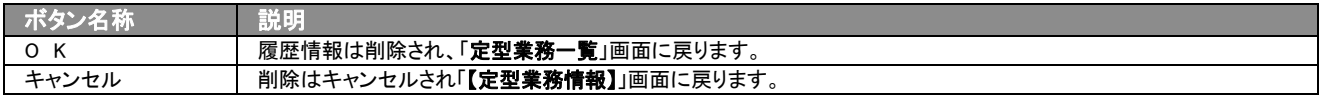

○ 商標

本説明書に登場する会社名、製品名は各社の登録商標、商標です。

○ 免責

本説明書に掲載されている手順による操作の結果、ハード機器に万一障害などが発生しても、弊社では一切の責任を負いま せんのであらかじめご了解ください。

○ 発行

平成 23 年 8 月 29 日 5 版

# 株式会社 NI コンサルティング内 サポートデスク

E-MAIL:[support@ni-consul.co.jp](mailto:info@ni-consul.co.jp)

URL:[http://www.ni-consul.jp](http://www.ni-consul.jp/)

FAX : 082-511-2226

営業時間:弊社休業日、土・日・祝日を除く月曜日~金曜日 9:00~12:00、13:00~17:00